Use this guide to install Texthelp Read&Write for

Google Chrome

Sep. 18, 2019

## how to Steps to Install Read & Write for Chrome

- 1 | Log in to the Chromebook with an educbe.ca account
- 2 | Skip to Installing the extensions on page 4 of this guide

# Windows or Mac

- 1 | Log into your computer
- 2 | Open the Chrome Browser

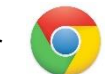

3 | Log in to Chrome with your educbe.ca Google account by clicking the user icon on the right side of the toolbar, then on the blue button labeled **Turn on sync…**

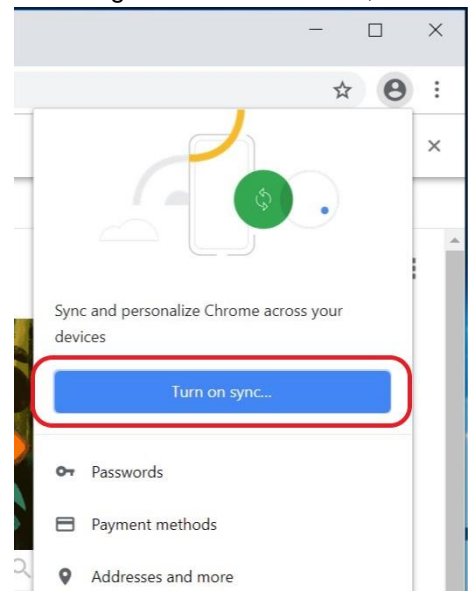

# **Chromebook**

### 4 | Enter your educbe.ca username and password:

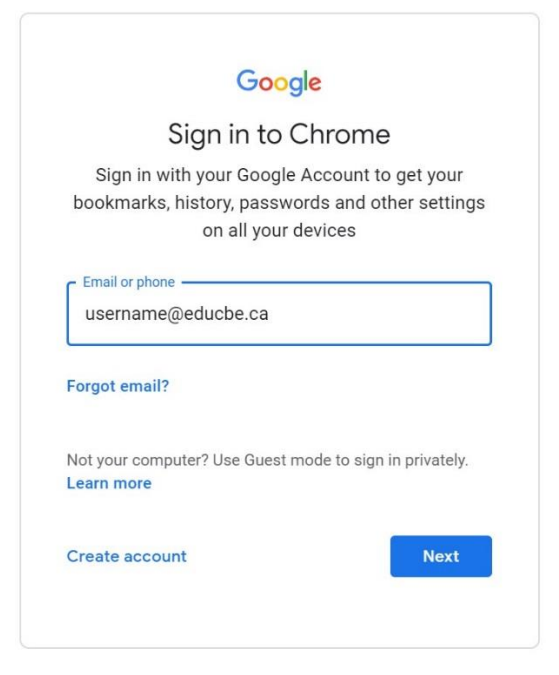

## 5 | Click Link Data on the dialog that appears:

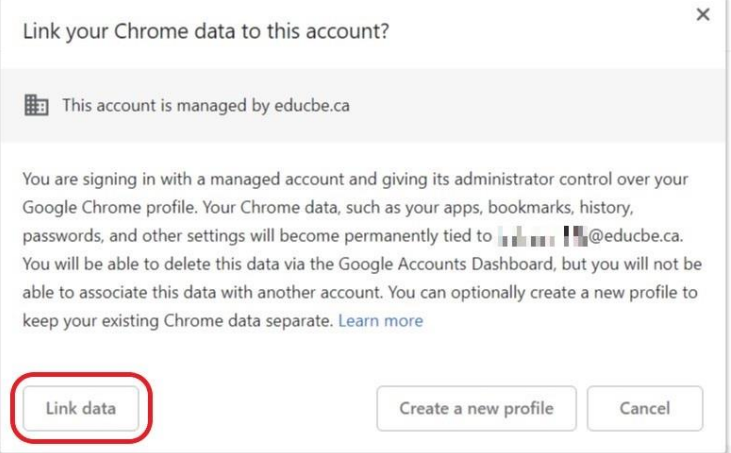

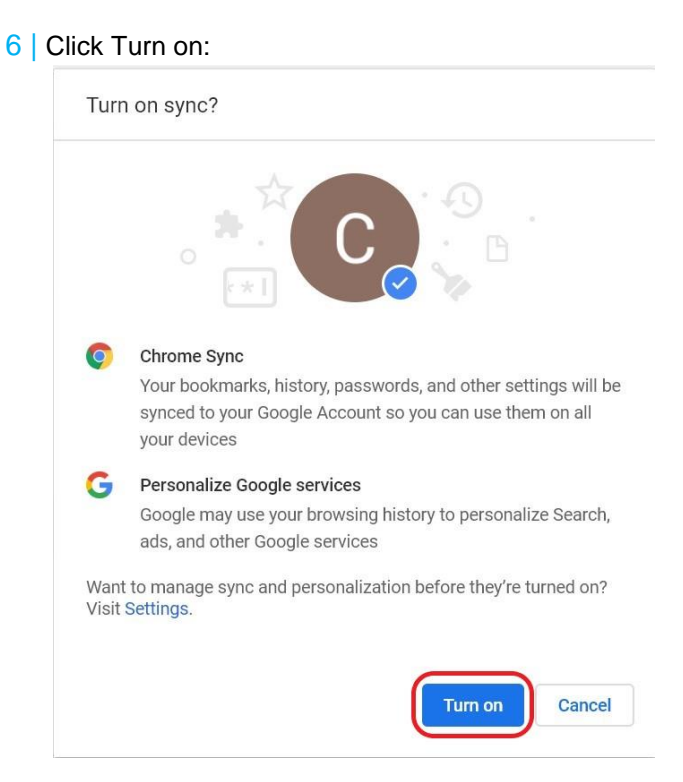

# Installing the extensions

1 | Go to the Chrome Web Store. This can be found under the Apps button in Chrome, or you can simply search for it:

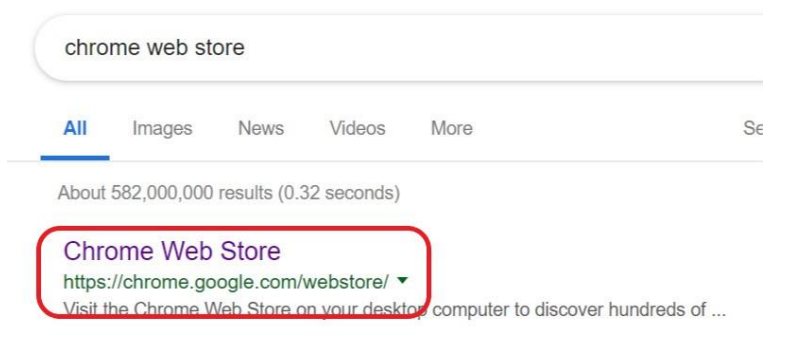

Alternatively, enter the following URL in the Chrome Browser address bar: <https://chrome.google.com/webstore>

2 | From the Calgary Board of Education section, select and Read&Write for Google Chrome and click Add to Chrome:

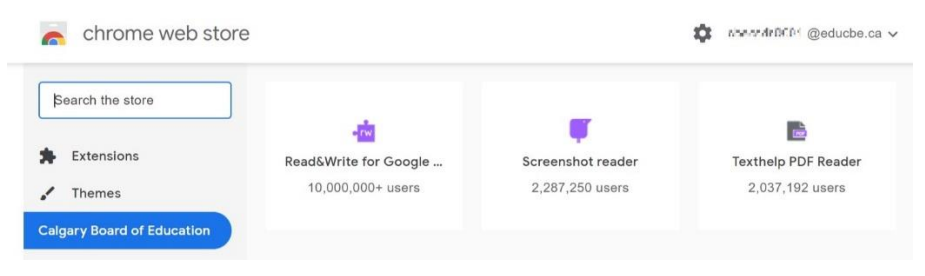

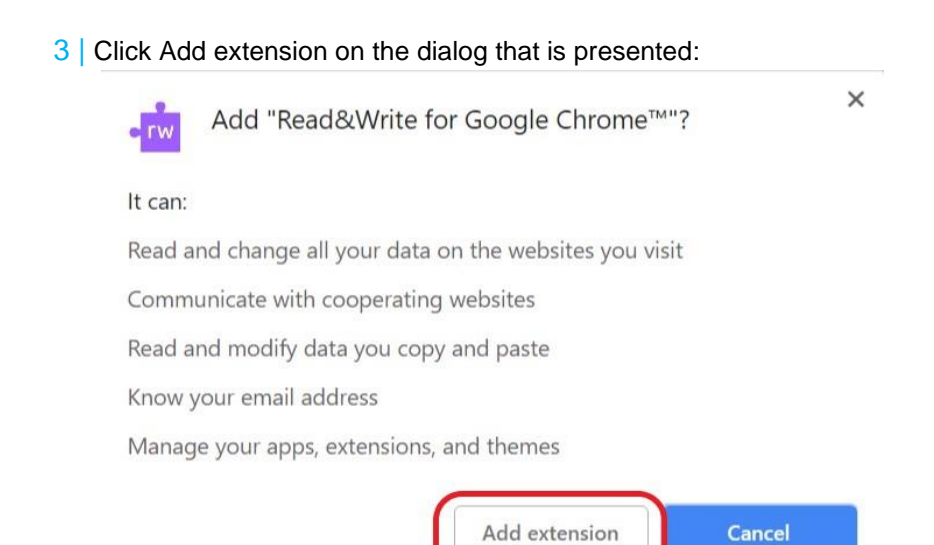

4 You will see a confirmation that the extension was added successfully:

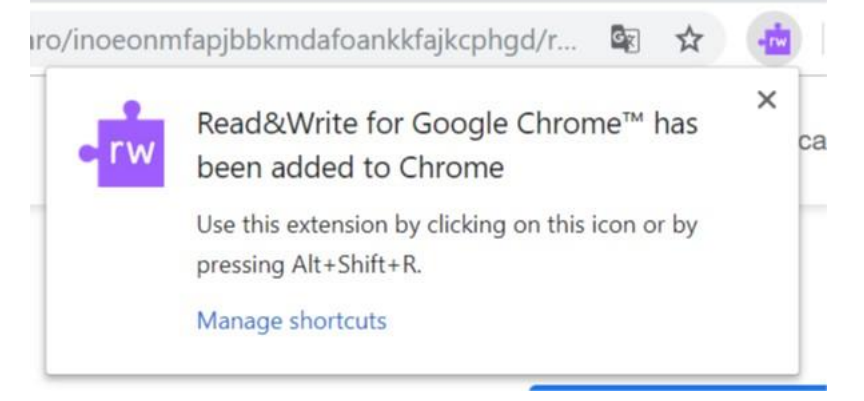

- 5 | Repeat steps 8 through 10 for two additional Texthelp extensions included by the license, also listed under the Calgary Board of Education section of the Chrome Web Store:
	- i | Texthelp PDF Reader

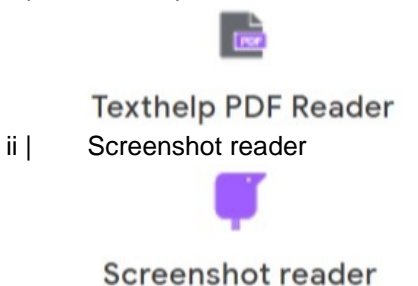